### **Projects Tab and Project Functionality**

Projects are only visible if the Projects option in Operational #183 is enabled.

There are three main tabs in the Booking Grid. The tabs are located just above the scope bar at the bottom of the Booking Grid window. The third tab, Projects, displays all projects in the system. Projects are a means to group bookings together for a single event or show.

### Create a Project

In the projects tab click **New Project**. The project code is a unique identifier and allows bookings to be assigned to the project. The project description will be used on various reports throughout the system. The calendar dates are a general guideline that operators can use when assigning bookings to the project, these dates will not be used on the assigned bookings. Venue information is also a general guideline, individual bookings can have their own venue.

Click **OK** to save the project. Upon saving, a prompt will ask you to assign a booking to the project right away. Clicking Yes will open a new booking with the project code and project description automatically entered in the Other Details tab.

You don't have to assign a booking right away. The project will still be saved in the system and available for later use.

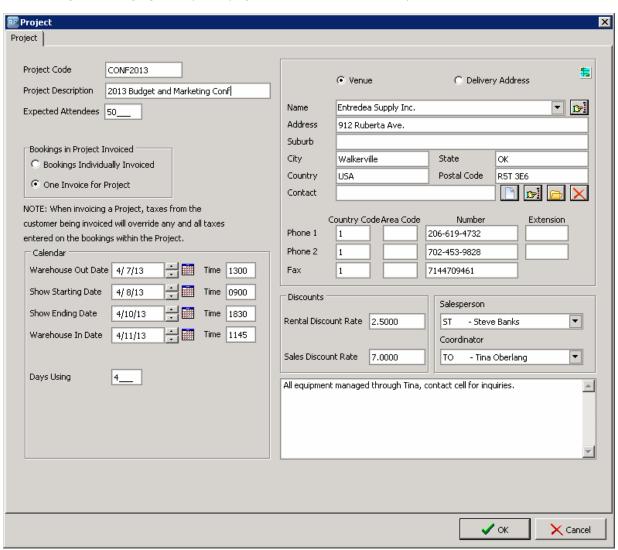

## **Project Reporting**

There are various reports available in the Projects tab. These reports will total all bookings within the project and breakdown the totals based on the report you select.

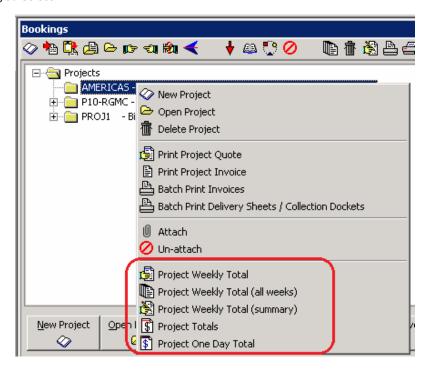

For example, the **Project Totals** report is quick and simple for easy calculations. It displays the total amount of each booking within the project as well as any sub rentals or purchase orders that are associated with the project.

| Printed 07/18 | /08 Project totals report for p<br>Project Description: Southwes | _         |             |            |
|---------------|------------------------------------------------------------------|-----------|-------------|------------|
|               | BOORINGS AND QUOTES                                              |           |             |            |
| Booking #     | Customer                                                         | Order No. | Tota        | al         |
| Bookings      |                                                                  |           |             |            |
|               | Burned Lights Inc                                                |           |             | 28,408.43  |
| RIGHTWAY00001 | Reliable Rentals                                                 |           |             | 96,778.92  |
| Total booking | з :                                                              |           | CAN         | 125,187.35 |
| Quotes        |                                                                  |           |             |            |
| Total quotes  | :                                                                |           | CAN         | 0.00       |
|               | Sub rentals                                                      |           |             |            |
| Booking #     | Sub rental company                                               | Order No. | Total Value |            |
| Total Sub ren | tal                                                              |           |             |            |
| Total Value : |                                                                  |           | CAN         | 0.00       |

## **Project Quotes and Project Invoices**

The Project Quote and Project Invoice options use a custom template. You can create your own custom template by using the insert field module in Word. Due to the complexity of the information being displayed, insert fields for a project template are somewhat limited. A listing of available insert fields can be found in the Template Insert Fields folder in the knowledgebase. Below is an example Project Quote.

# **Estimate**

July 18th 2008 CARNIVAL Date: Our ref:

Burned Lights Inc 956 Coronation St. S

Suite 2

Kitchener H8H 6G6

Plant Essentials 139 Columbia St.

Henley, BC 1 Phone 1 : 484 698-7459 Phone 2 : 1 484 698-7462 &2DELE&

Fax: 1484 698-7465

Attn: John Chuck

Thank you for your inquiry, this is our estimate for the event : Southwestern Carnival to December 30th 2006.

held over the period: February 2nd 2006

| Date: Category:              | Product Name:                           | Qty: | Unit   | : Extended: |
|------------------------------|-----------------------------------------|------|--------|-------------|
| RIGHTWAY00001 Canadian Music | Awards                                  |      | CAN    | 19,800.10   |
| 02/20/06 AUDIO               | ETC Source 4 Head Option 5/10 degree    | 2    | 270.00 | 6,200.00    |
| AUDIO                        | Isco 45mm Pc Zoom Lens                  | 1    | 300.00 | 900.00      |
| AUDIO                        | Dataton Mictouch Panel                  | 1    | 130.00 | 390.00      |
| AUDIO                        | Dataton PC Smart link                   | 1    | 160.00 | 480.00      |
| AUDIO                        | Daton Touch Link Remote Panel           | 1    | 180.00 | 540.00      |
| AUDIO                        | Daton Trans Pax Control                 | 1    | 210.00 | 630.00      |
| AUDIO                        | USB Disk Drive                          | 1    | 230.00 | 690.00      |
| FLEX                         | Flexset A 1.7m x 1.3m (6x4) - 2.6m high | 1    | 17.50  | 25.00       |
| FLEX                         | Flexset B Recovering Charge             | 1    | 10.00  | 30.00       |
| FLEX                         | Flexset Tribunal Desk 6 Person 3m Wide  | 1    | 52.00  | 156.00      |
| FLEX                         | Panels - Blue/Grey 2.4m x 1.2m          | 1    | 850.00 | 500.00      |
| FLEX                         | Monitor Hide Sony 2130 PVM              | 1    | 10.00  | 30.00       |
| RIGGING                      | Lodestar Motor Controller 4 way         | 1    | 240.00 | 720.00      |
| RIGGING                      | ENG Magni MM410                         | 1    | 280.00 | 840.00      |
| RIGGING                      | 1tonne manual chain hoist               | 1    | 300.00 | 900.00      |
| RIGGING                      | 20kg Luminaire Saftey Bonds             | 1    | 410.00 | 123.00      |
| Anterior Ballroom            |                                         |      |        |             |
| RIGGING                      | 600mm Polywrap                          | 1    | 430.00 | 1,290.00    |
| RIGGING                      | Unistrut fitting to std hook clamp (not | 1    | 500.00 | 150.00      |
| RIGGING                      | Media Projector                         | 1    | 520.00 | 156.00      |
| V-PROJ                       | 250 Zoom Lens Adapter                   | 1    | 200.00 | 3600.00     |
| V-PROJ                       | CT Double Hanging Bracket               | 1    | 10.00  | 300.00      |
| V-PROJ                       | Sanyo PLC-XF30 XGA LCD Projector        | 1    | 123.55 | 376.50      |
| V-PROJ                       | Sharp Lens 0.9 (LV18)                   | 1    | 500.00 | 105.00      |
| V-PROJ                       | Sharp Lens 1.2- 1.4:1 (LV26)            | 1    | 500.00 | 105.00      |
| V-PROJ                       | Sharp Lens 3.8 - 5.3:1 (LV80)           | 1    | 37.82  | 113.60      |
| V-PROJ                       | Unicol Flat base Stand for Plasma       | 1    | 150.00 | 450.00      |
| Subtotal for Day:            |                                         |      | -      | 19,800.10   |

### **Discounts and Taxes**

When printing quotes and invoices, you can choose to either use project discounts and taxes or booking discounts and taxes. The system generates a single piece of paperwork for your client with totals from all booking in the project.

The **project discounts** are setup in the project properties and will override all booking discounts. The **project taxes** will come from the customer that you choose to invoice; you select this customer before printing the invoice. The customer's default taxes will override any taxes selected in the individual bookings.

If you select the option to use **booking discounts and taxes** in your printout, the system will use the discounts and taxes from each booking assigned to the project.

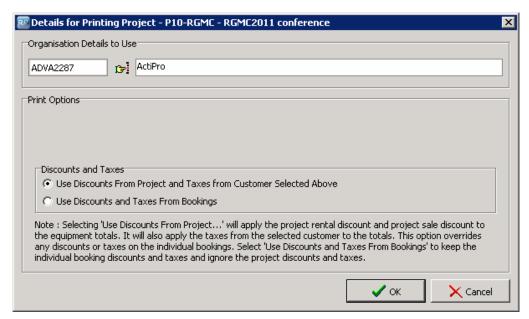

## **Project Batch Printing**

A Batch Print can be run on any projects that are setup as Bookings Individually Invoiced. The Batch Print option invoices each booking in the project and saves the operator time of tracking down each booking individually.

Right click a project and select **Batch Print Invoices**. Select either a Standard or a Custom Invoice. If applicable, tick the option to Re-Invoice previously invoiced bookings. Re-Invoicing will credit the previous invoice and issue a new one. Click **OK** to print.

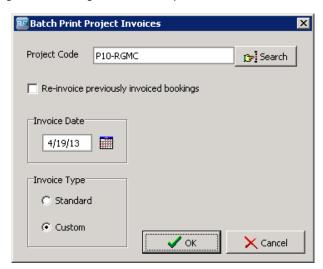